# **Yamaha Steinberg USB/Thunderbolt Driver and TOOLS installation on macOS 11 or later (Intel/Apple silicon)**

[English](#page-1-0)

**[Deutsch](#page-8-0)** 

[Español](#page-14-0)

[日本語](#page-21-0)

## <span id="page-1-0"></span>**Yamaha Steinberg USB/Thunderbolt Driver and TOOLS installation on macOS 11 or later**

#### **Background**

Apple has adopted new security features on Apple silicon-based Macs.

To install the Yamaha Steinberg USB Driver or the Yamaha Steinberg Thunderbolt Driver on an Apple silicon-based Mac on macOS 11 or later, the macOS security policy needs to be changed. Please follow the instructions below.

## **Change the macOS security policy**

**This is required only** if the Yamaha Steinberg USB Driver, the Yamaha Steinberg Thunderbolt Driver or the TOOLS software that includes the driver is installed **on an Apple silicon-based Mac for the first time.**

To install the driver or the TOOLS **on Macs with Intel processors**, please skip this section and go to "Install the driver or the TOOLS software package"

- Shut down your Mac
- Press and hold the power button until you see "Loading startup options ..." Your Mac will boot into Recovery mode
- Click Options (gear icon), then click Continue
- In macOS Recovery, select the volume on which you want to install the driver and click Next.
- In macOS Recovery, choose your account and click Next. Enter the password and click Continue
- $\bullet$  In the top menu, go to Utilities  $\rightarrow$  Startup Security Utility
- Select the system on which you want to install the driver. If the disk is encrypted with FileVault, click Unlock, enter the password, and then click Unlock
- Click Security Policy, choose Reduced Security and check the option to allow user management of kernel extensions from identified developers
- ⚫ Click OK. Enter the password for your account and click OK.
- Restart your Mac from Apple menu

## **Install the driver or the TOOLS software package**

**This is required every time** the Yamaha Steinberg USB Driver, the Yamaha Steinberg Thunderbolt Driver or the TOOLS software that includes the driver is installed.

(In the following explanation, dialogs shown during the installation of the TOOLS for UR-C are used as the example.)

- 1. Double-click the ".pkg" file in the driver or TOOLS package
- 2. Follow the on-screen instructions to install the software. If you have not installed Rosetta, you will see the message below. Please do not forget to install Rosetta!

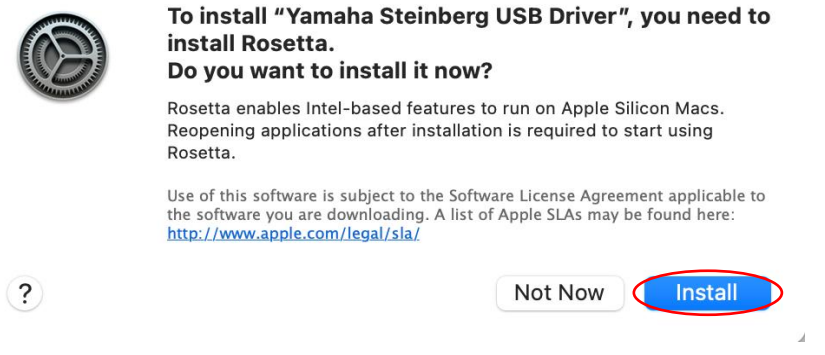

If you want to install the driver only, please skip to step 7 now!

3. Click "Continue" and follow the on-screen instructions to install the TOOLS.

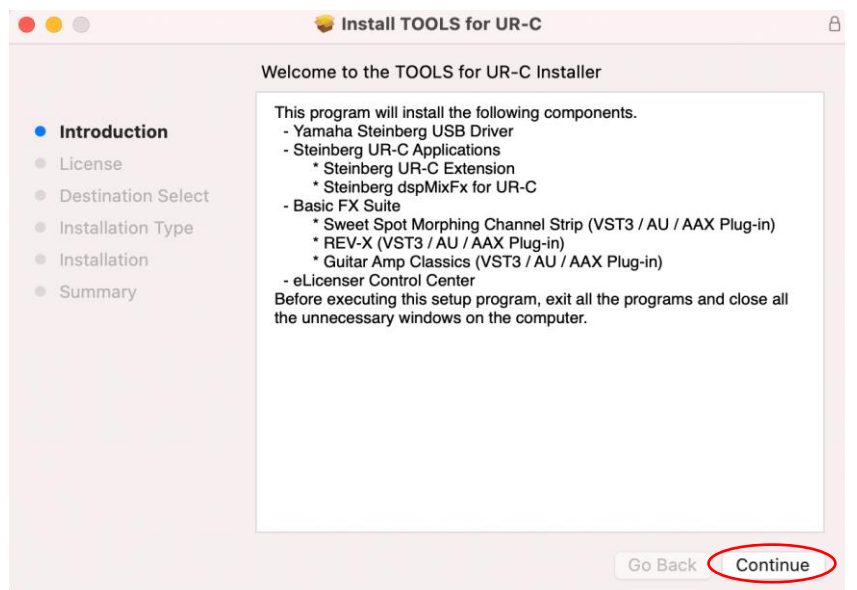

4. When the installation of the TOOLS is completed, click "Close".

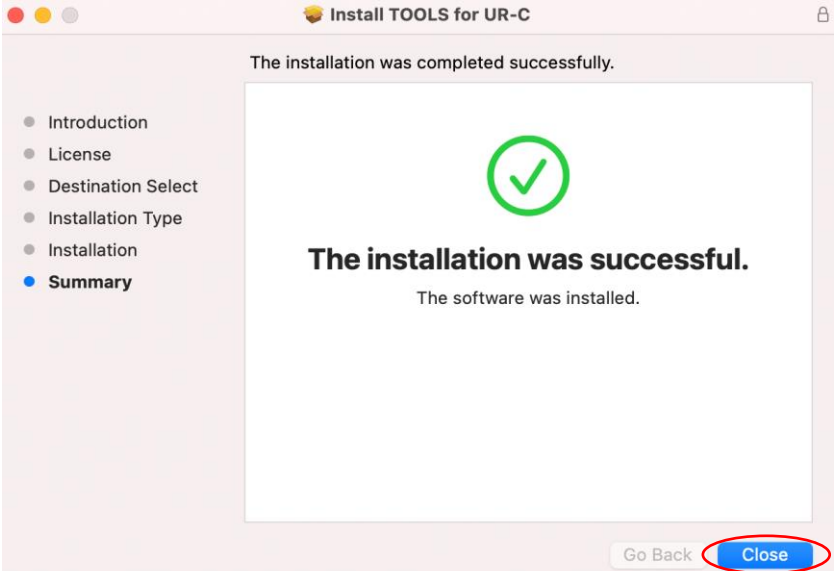

5. When this message is displayed, click "OK" to allow the installer to access the files.

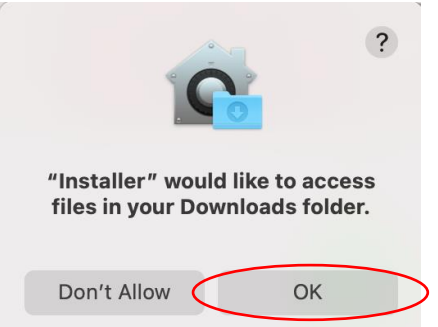

6. When this message is displayed, you can either trash or keep the installer.

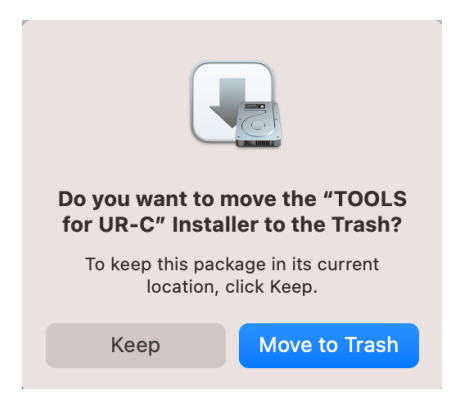

7. Click "Continue" here and follow the on-screen instructions to install the Driver.

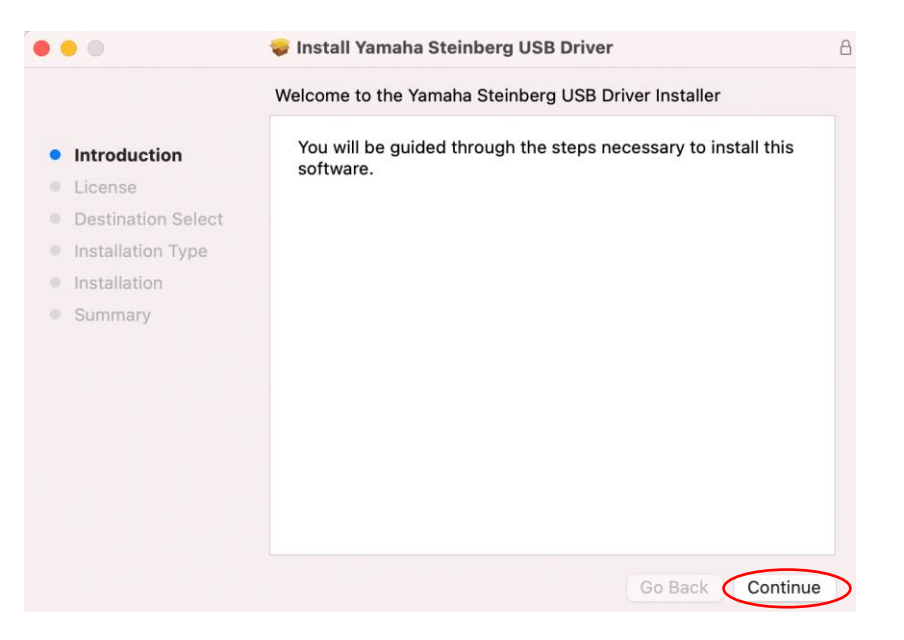

8. Right after the installation is finished, you will see the message below. Click "Open Security Preferences.

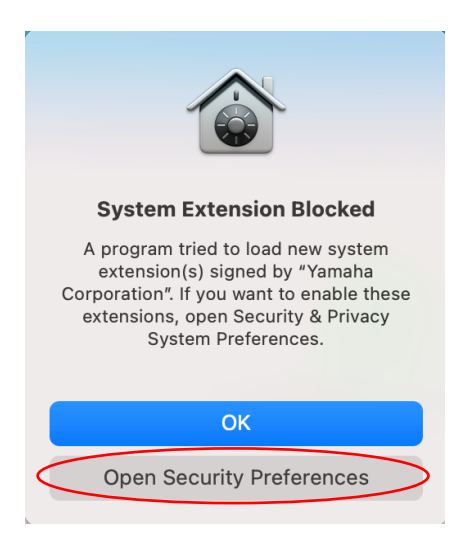

9. For now, **ignore** the Security & Privacy window that appears.

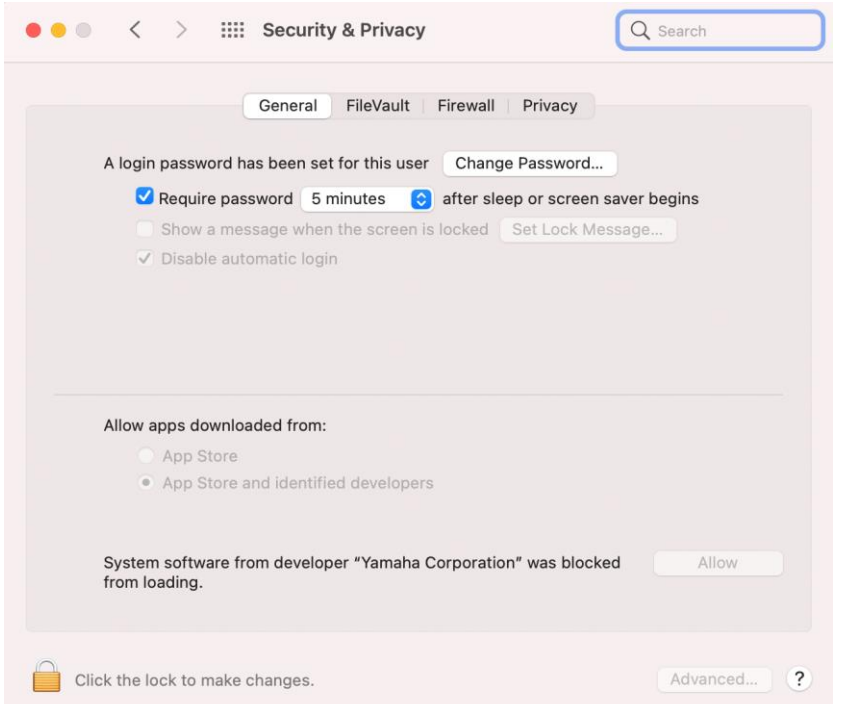

10. Bring up the "Install the Yamaha Steinberg USB Driver" or "Install the Yamaha Steinberg Thunderbolt Driver" window and click "Close" or "Restart" (depending on the version of the installer).

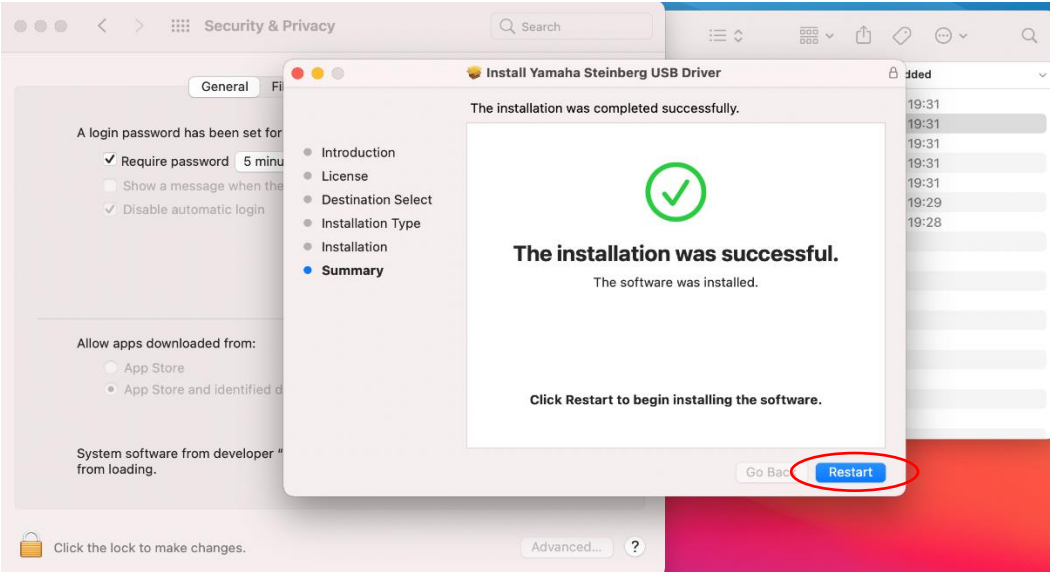

11. When this message is displayed, click "OK" to allow the installer to access the files.

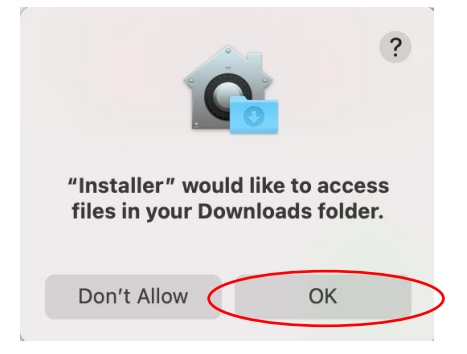

12. When this message is displayed, you can either trash or keep the installer.

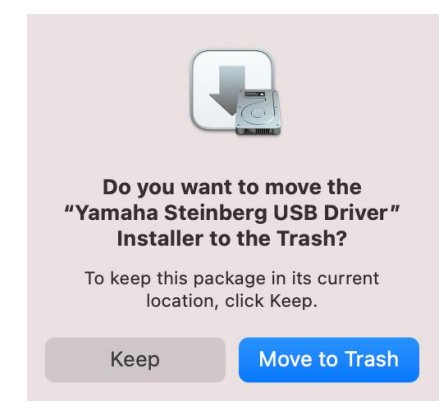

13. In Security & Privacy window, open "General" tab and click the lock in the bottom left and unlock Security & Privacy preferences.

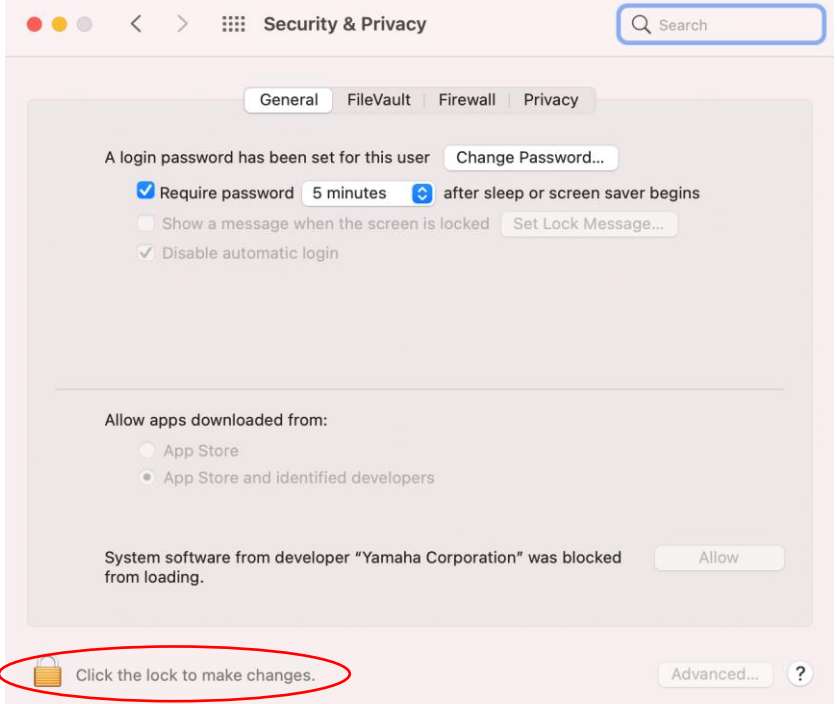

14. Allow system software from developer "Yamaha Corporation" to be loaded

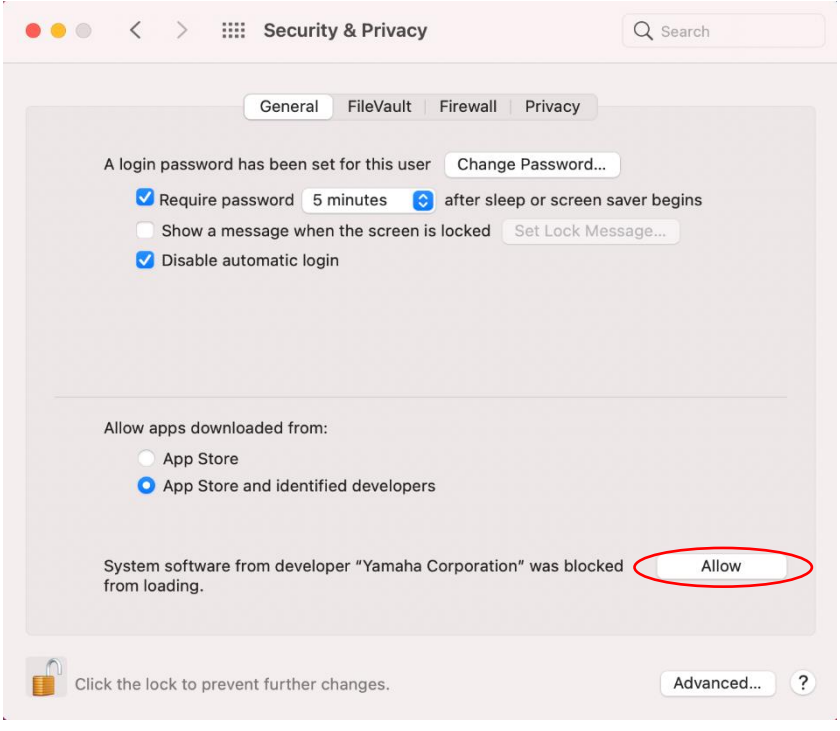

15. When you see the message below, click "Restart"

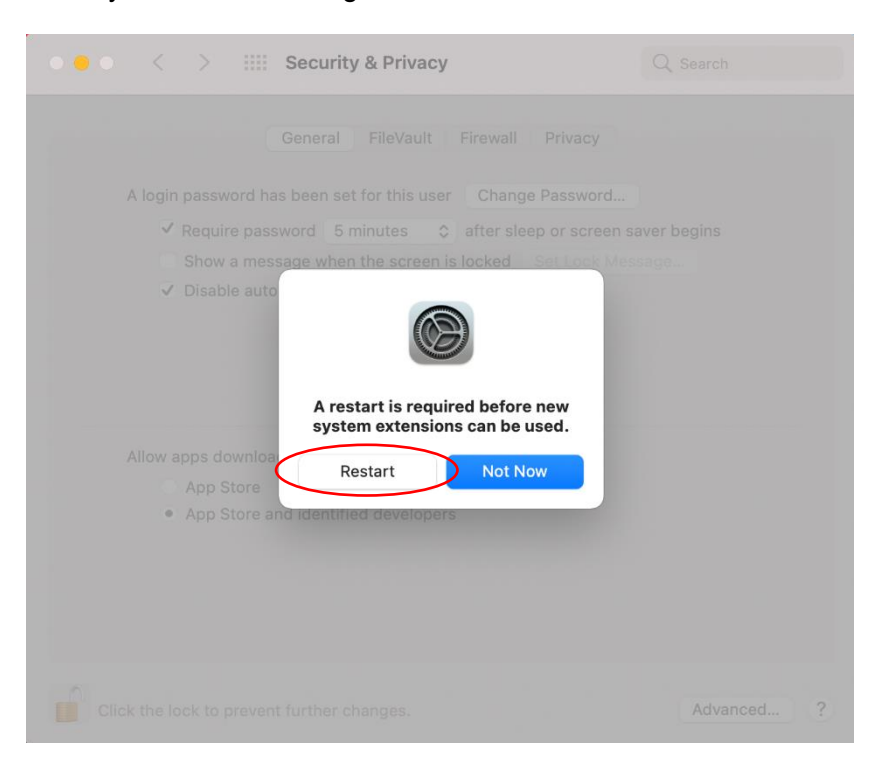

16. After the restart, Security & Privacy windows like this will be brought up again. Now the installation of the driver has been completed.

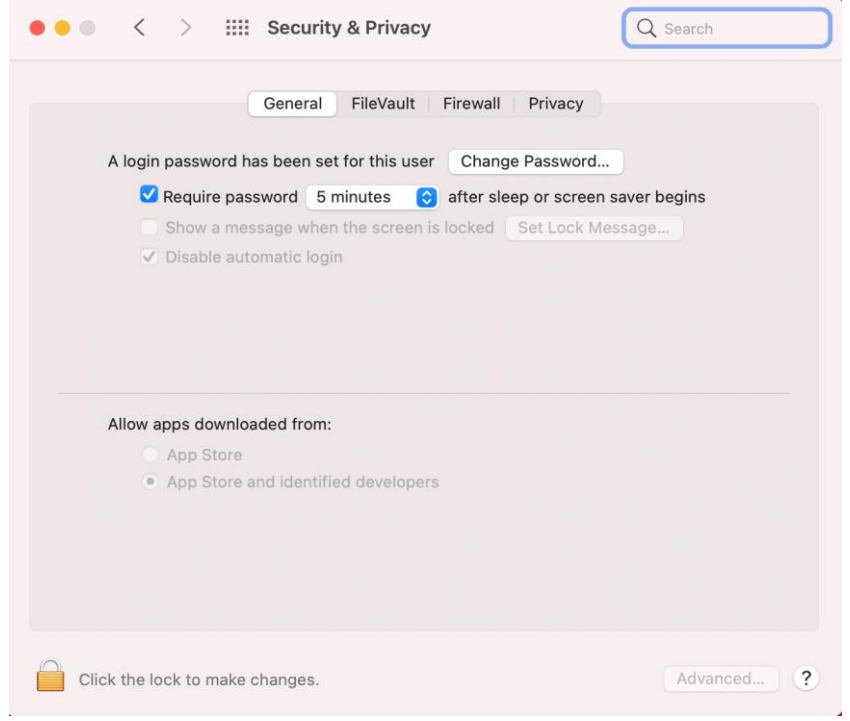

## <span id="page-8-0"></span>**Anleitung zur Installation von Yamaha Steinberg USB/Thunderbolt-Treibern und TOOLS unter macOS 11 oder nerer**

#### **Hintergrund**

Apple hat neue Sicherheitsfunktionen auf Apple Silicon basierten Macs eingeführt. Um den Yamaha Steinberg USB-Treiber bzw. den Yamaha Steinberg Thunderbolt-Treiber auf einem Apple Siliconbasierten Mac mit macOS 11 oder neuer zu installieren, müssen zunächst die Sicherheitsrichtlinien angepasst werden.

#### **Sicherheitsrichtlinien des Macs anpassen**

Dieser Schritt ist nur dann notwendig, wenn der Treiber oder die TOOLS Software **zum ersten Mal auf einem Apple Silicon-basierten Mac installiert wird**.

Für die Installation des Treibers oder der TOOLS **auf Intel-basierten Macs**, kann diese Sektion übersprungen werden und direkt mit dem nächsten Abschnitt "Installation des Treibers oder der TOOLS Software" weitergemacht werden.

- Schalte deinen Mac aus.
- Drücke und halte den Ein-/Ausschalter, bis "Startoptionen laden ..." erscheint.
- Dein Mac fährt im Wiederherstellungsmodus hoch.
- ⚫ Klicke auf Optionen (Zahnrad Symbol) und anschließend auf Fortfahren.
- ⚫ Wähle im Wiederherstellungsmodus das Laufwerk, auf dem der Treiber installiert werden soll.
- Wähle im Wiederherstellungsmodus dein Konto aus und klicke auf Fortfahren. Gib dein Passwort ein und klicke wieder auf Fortfahren.
- ⚫ Klicke oben im Menü auf Dienstprogramme und wähle Sicherheitsdienstprogramm.
- ⚫ Wähle die Festplatte aus, auf der der Treiber installiert werden soll. Falls die Festplatte verschlüsselt ist, klicke auf Entsperren, gib dein Passwort ein und klicke auf Schutz aufheben.
- ⚫ Klicke auf Sicherheitsrichtlinien, wähle "Reduzierte Sicherheit" und setze einen Haken bei der Option "Verwendung von Kernel-Erweiterungen verifizierter Entwickler durch Benutzer".
- Klicke auf OK.
- Gib dein Benutzerpasswort ein und klicke auf OK.
- Starte deinen Mac über das obere Menü neu.

## **Installation des Treibers oder der TOOLS Software**

Diese Schritte sind **immer notwendig**, wenn der Treiber oder die TOOLS Software, die den Treiber enthält, installiert werden sollen (im Folgenden werden die Schritte beispielhaft anhand der Installation der TOOLS for UR-C gezeigt).

- 1. Doppelklicke die ".pkg"-Datei aus dem heruntergeladenen Zip-Archiv der TOOLS Software.
- 2. Wenn Rosetta noch nicht auf dem Mac installiert ist, muss dies in diesem Schritt erfolgen!

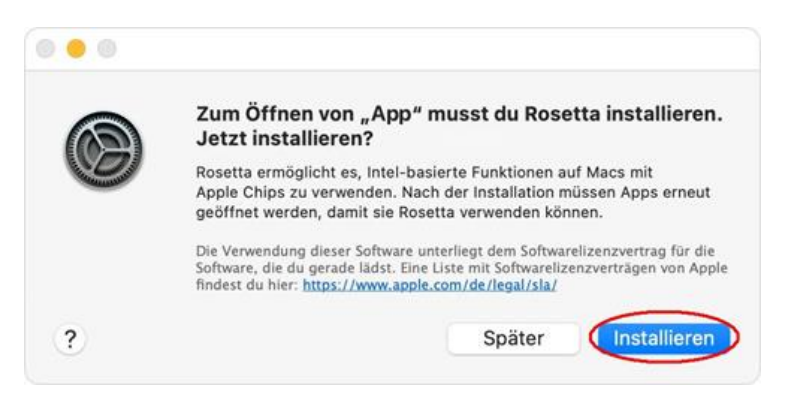

Wenn du nur den Treiber installieren möchtest, springe bitte zu Schritt 7.

3. Folge den Anweisungen zur TOOLS-Installation und klicke auf "Fortfahren".

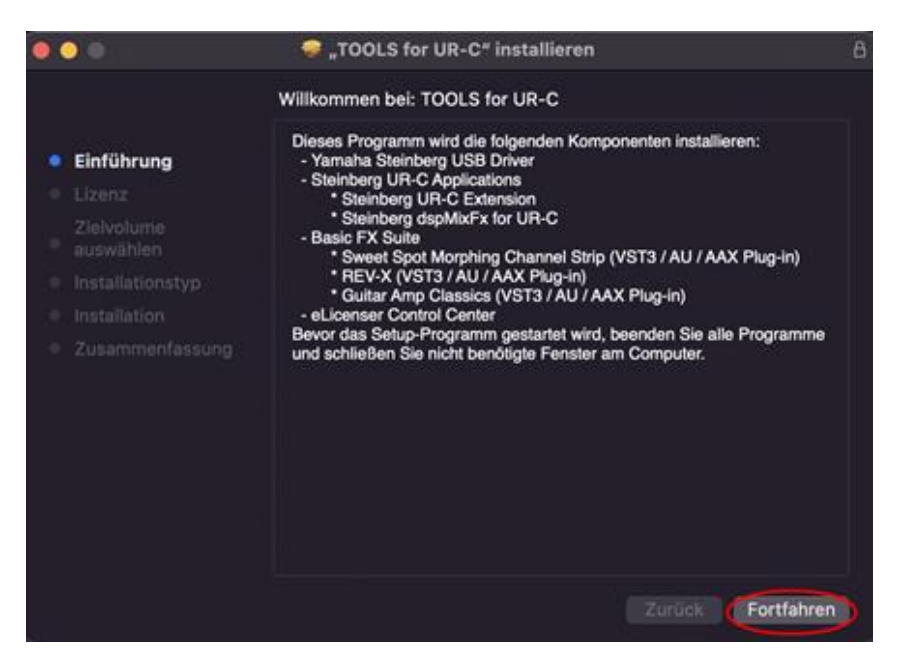

4. Sobald die Installation der TOOLS abgeschlossen ist, klicke auf "Schließen".

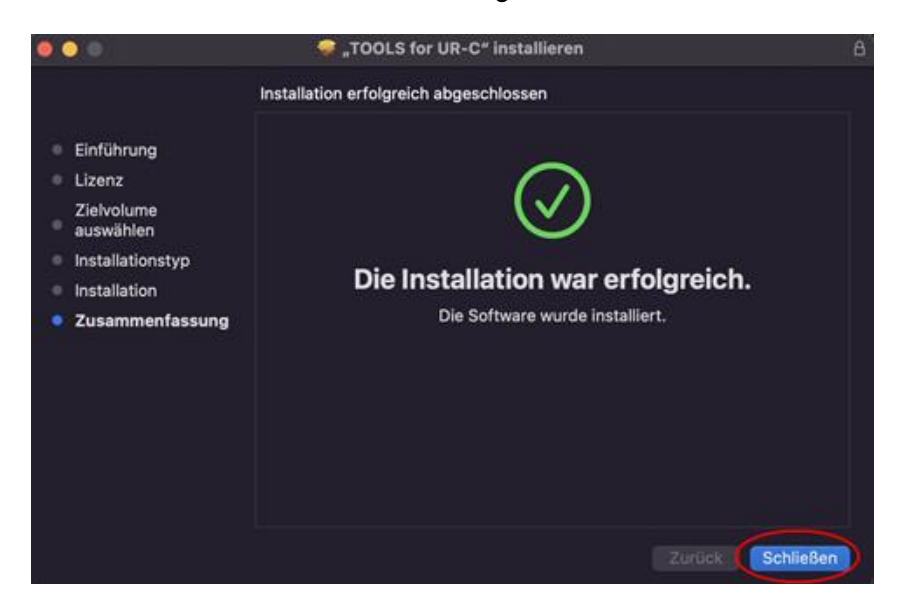

5. Wenn du diese Meldung siehst, klicke auf "OK", damit der Installer Zugriff auf die Dateien bekommt.

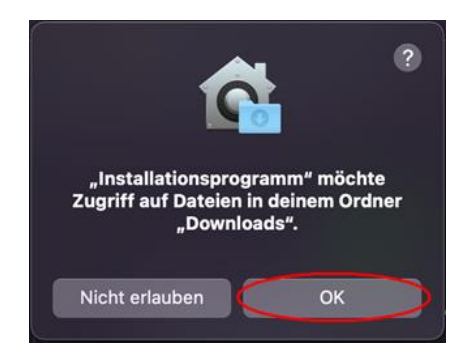

6. Wenn du diese Meldung siehst, kann der Installer entweder gelöscht werden oder behalten werden.

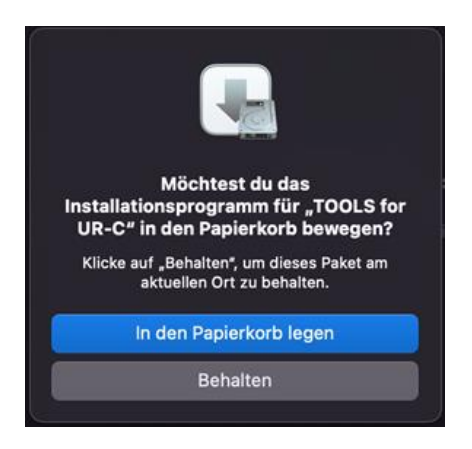

7. Folge nun den Anweisungen zur Treiber-Installation und klicke auf "Fortfahren".

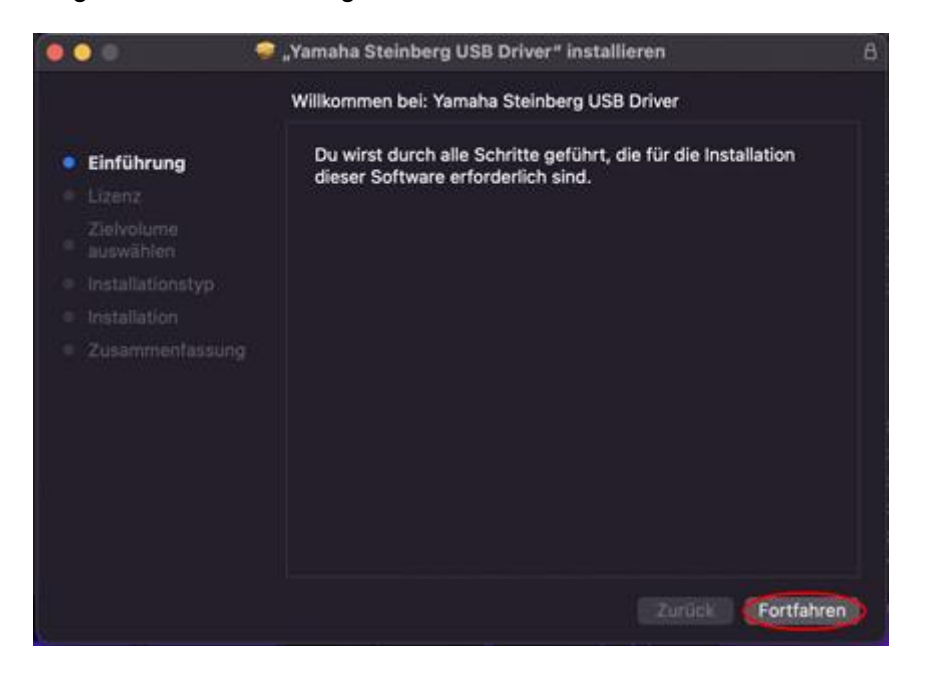

8. Sobald die Installation fertiggestellt ist, erscheint folgende Nachricht. Klicke nun auf "Systemeinstellung 'Sicherheit' öffnen".

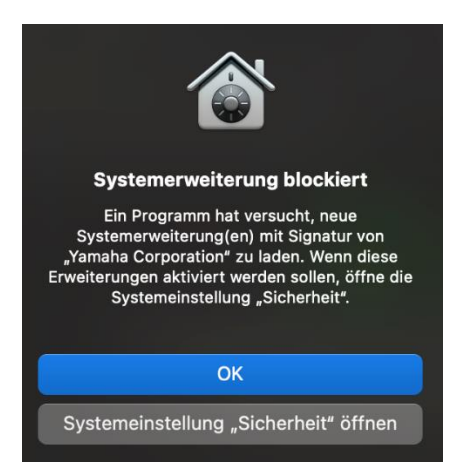

9. Das Fenster Systemeinstellung "Sicherheit" öffnet sich. Jetzt ist keine Aktion erforderlich!

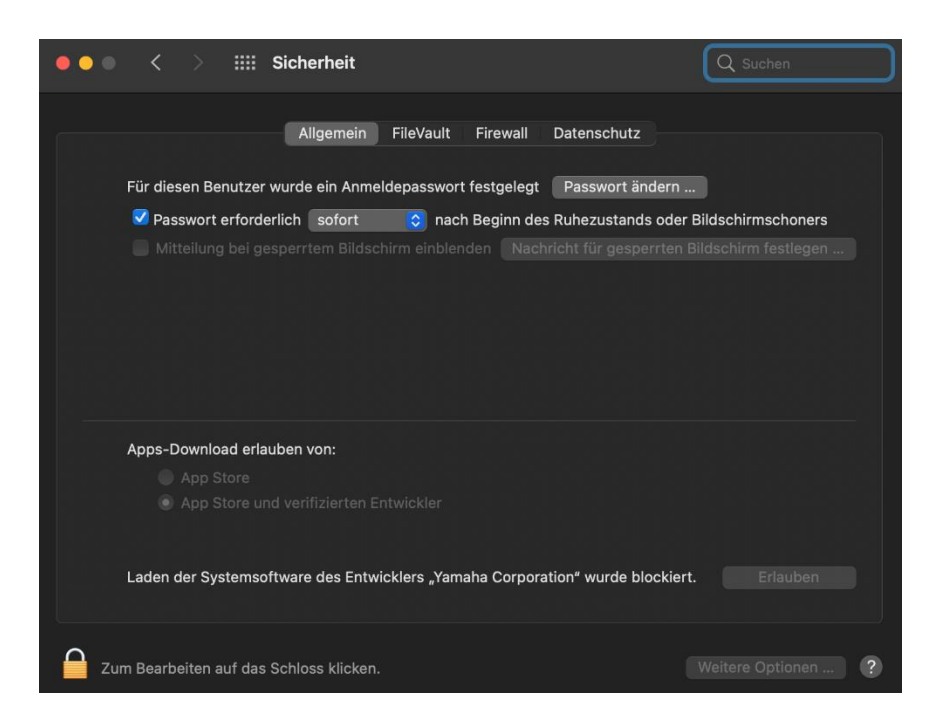

10. Gehe zurück zum Installationsfenster des Yamaha Steinberg USB- oder Thunderbolt-Treibers und klicke auf "Schließen" oder "Neustart" (abhängig von der Version des Installers).

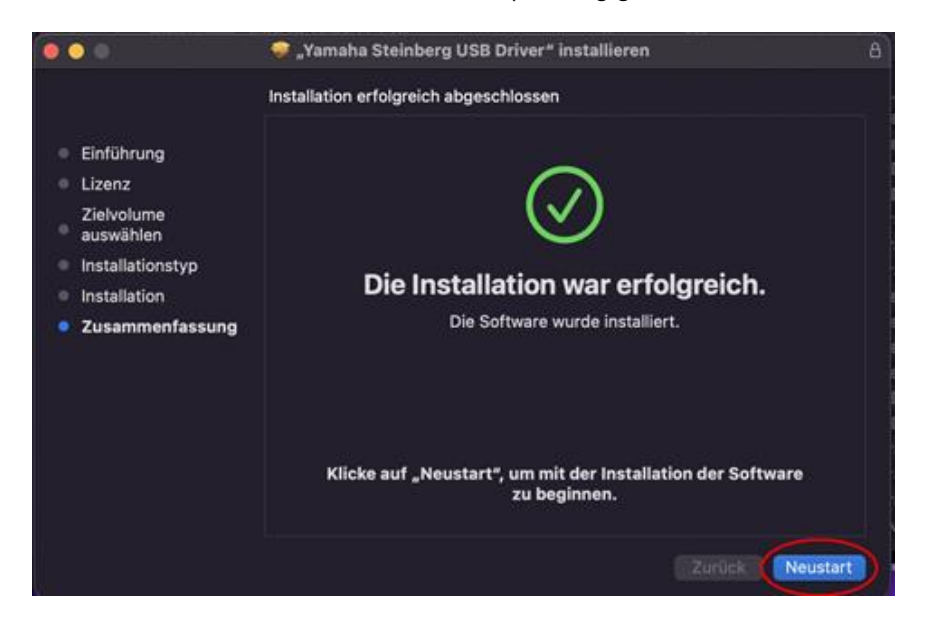

11. Wenn du diese Meldung siehst, klicke auf "OK", damit der Installer Zugriff auf die Dateien bekommt.

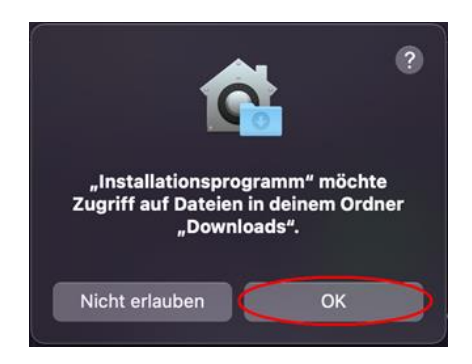

- 12. Wenn nun die Meldung kommt, ob der Yamaha Steinberg Treiber in den Papierkorb bewegt werden soll, können beide Optionen je nach Bedarf gewählt werden.
- 13. Im Fenster "Sicherheit", öffne den Reiter "Allgemein" und klicke auf das Schloss unten links. Wenn du in Punkt 10 auf "Neustart" geklickt hattest, wird das Fenster "Sicherheit" nach dem Neustart wieder geöffnet.

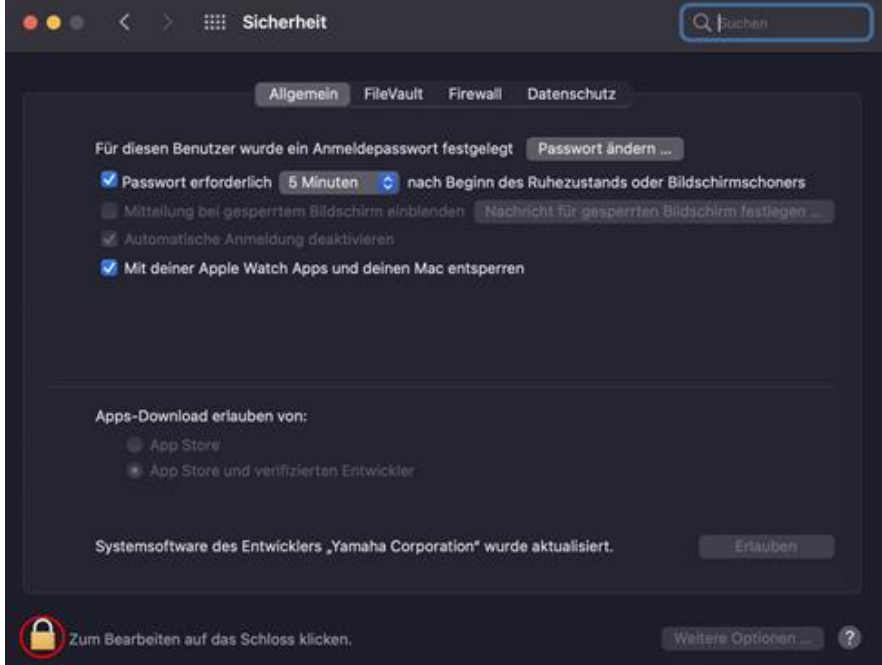

14. Erlaube das Laden der Systemsoftware des Entwicklers "Yamaha Corporation".

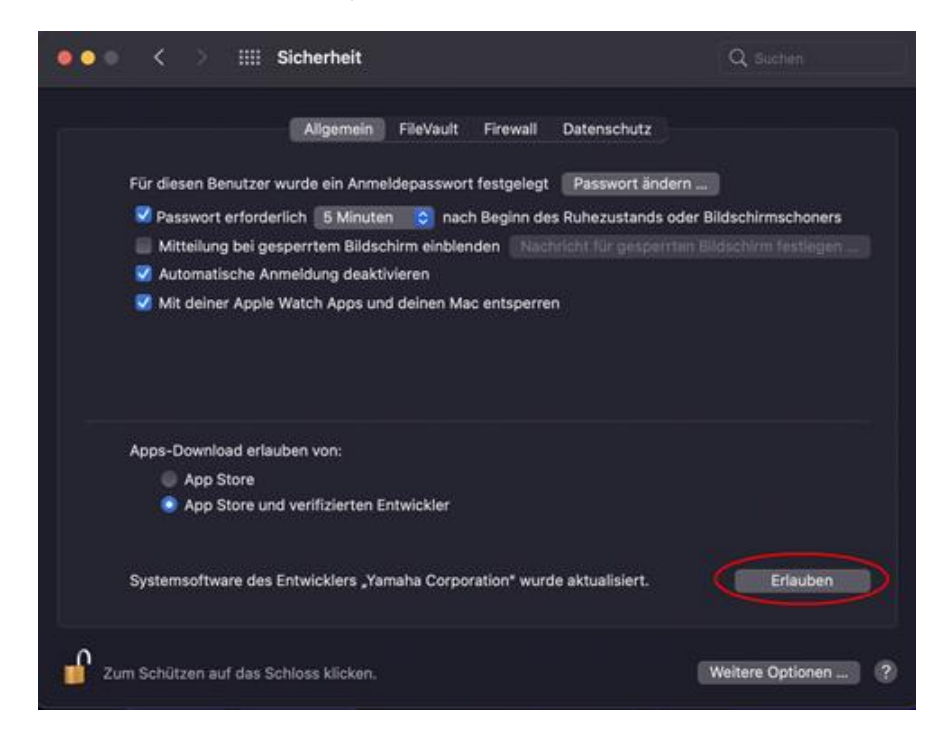

15. Wenn folgende Nachricht erscheint, klicke auf "Neustart".

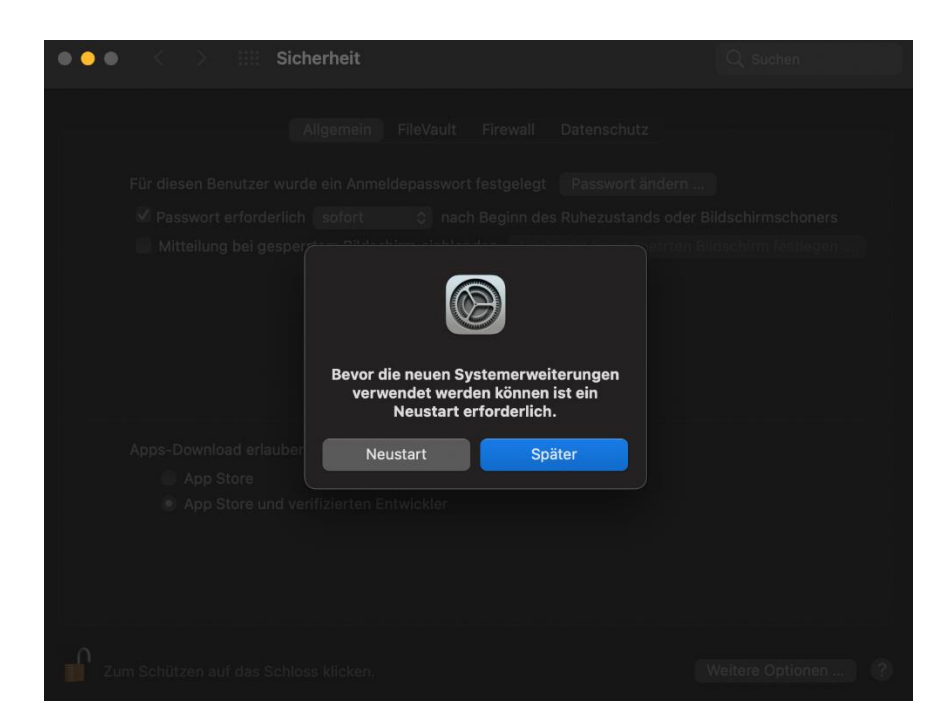

16. Nach dem Neustart wird das Fenster Sicherheit wieder geöffnet. Die Installation des Treibers war erfolgreich. Das Fenster kann demnach geschlossen werden.

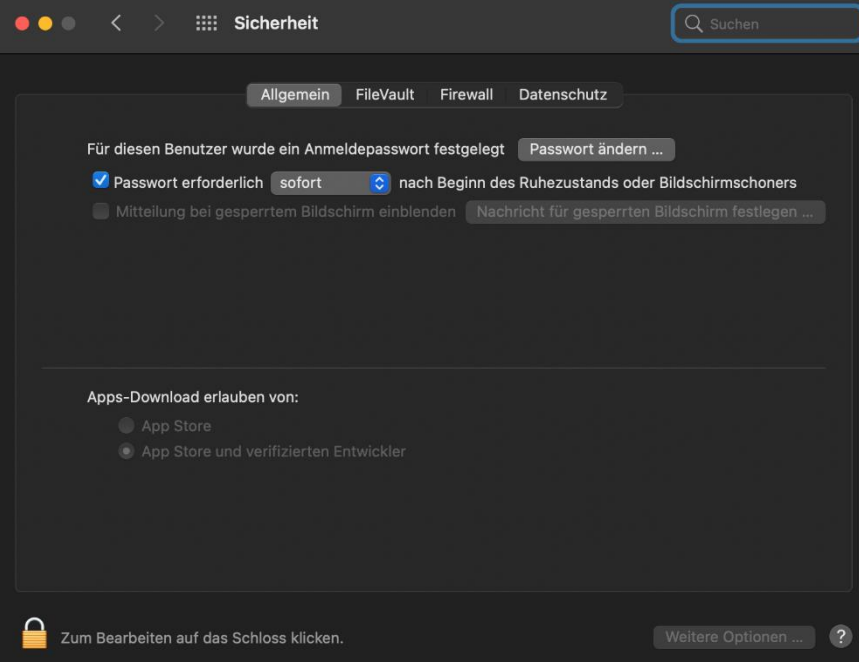

## <span id="page-14-0"></span>**Instalar el controlador Yamaha Steinberg USB/Thunderbolt Driver y TOOLS en macOS 11 o posterior**

#### **Contexto**

Apple ha introducido nuevas prestaciones de seguridad en los Macs basados en Apple Silicon. Para instalar el controlador Yamaha Steinberg USB Driver o Yamaha Steinberg Thunderbolt Driver en un Mac basado en Apple Silicon, debes modificar la política de seguridad. Por favor, sigue las siguientes instrucciones.

## **Cambiar la política de seguridad de macOS**

**Esto solamente es necesario** si el controlador/software de Yamaha Steinberg USB o Yamaha Steinberg Thunderbolt es instalado **por primera vez en un Mac con Chip de Apple Silicon.**

Para instalar el controlador o el paquete 'TOOLS' **en Macs con procesadores Intel**, omite esta sección y ve a la sección "Instalar el controlador o el paquete 'TOOLS'"

- Apaga tu Mac.<br>● Mantén pulsad
- ⚫ Mantén pulsado el botón de encendido hasta que aparezca el mensaje "Cargando opciones de inicio...".

Tu Mac se iniciará en el modo de recuperación.

- Haz clic en Opciones (icono de engranaje) y luego en Continuar.
- En el modo Sistema operativo de recuperación, selecciona el volumen en el que deseas instalar el controlador y haz clic en Siguiente.
- En el modo Sistema operativo de recuperación, selecciona tu cuenta y haz clic en Siguiente. Introduce la contraseña y haz clic en Continuar.
- ⚫ En el menú superior, ve a Utilidades → Utilidad de Seguridad de Arranque.
- Selecciona el sistema en el que quieres instalar el Yamaha Steinberg USB Driver. Si el disco está encriptado con FileVault, haz clic en Desbloquear, introduce la contraseña y, a continuación, haz clic en Desbloquear.
- Haz clic en Política de seguridad, elige Seguridad reducida y selecciona la opción que permita al usuario la gestión de las extensiones de kernel de desarrolladores identificados.
- ⚫ Haz clic en Aceptar. Introduce la contraseña de tu cuenta y haz clic en Aceptar.
- ⚫ Reinicia el Mac desde el menú de Apple.

## **Instalar el controlador o el paquete 'Tools'**

**Esto es necesario cada vez** que se instale el Yamaha Steinberg USB Driver, el Yamaha Steinberg Thunderbolt Driver o el software TOOLS que incluye el controlador.

(En la siguiente explicación, se utilizan como ejemplo los diálogos mostrados durante la instalación de TOOLS for UR-C).

- 1. Haz doble clic en el archivo \*\*\*.pkg" que se encuentra en el paquete del controlador.
- 2. Sigue las instrucciones de la pantalla para instalar el software. Si todavía no has instalado Rosetta, verás el mensaje más abajo. ¡Por favor, no te olvides de instalar Rosetta!

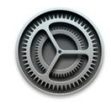

Para instalar "TOOLS for UR-C", tienes que instalar Rosetta. ¿Quieres hacerlo ahora?

Rosetta permite ejecutar las funciones para procesadores Intel en los Mac con chips de Apple. Para empezar a usar Rosetta, es necesario volver a abrir las aplicaciones después de la instalación.

El uso de este software está supeditado a los contratos de licencia de software La uso de este sontware esta supentado a los contratos de ineitidades al software que estás descargando. La lista de contratos de licencia de Apple se puede consultar en esta dirección: https://www.apple.com/es/<br>legal/sla/

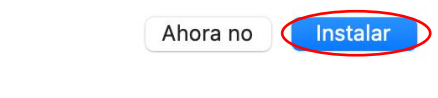

¡Si quieres instalar solo el controlador, salta al séptimo paso!

3. Haz clic en 'Continuar' y sigue las instrucciones para instalar el paquete 'TOOLS'.

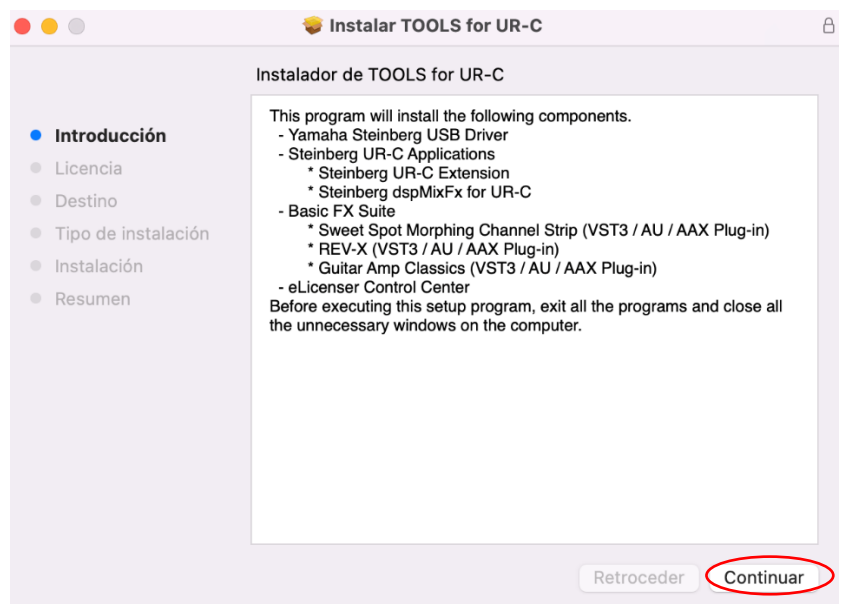

4. Cuando veas el mensaje indicado abajo, haz clic en "Log Out" para finalizar la instalación.

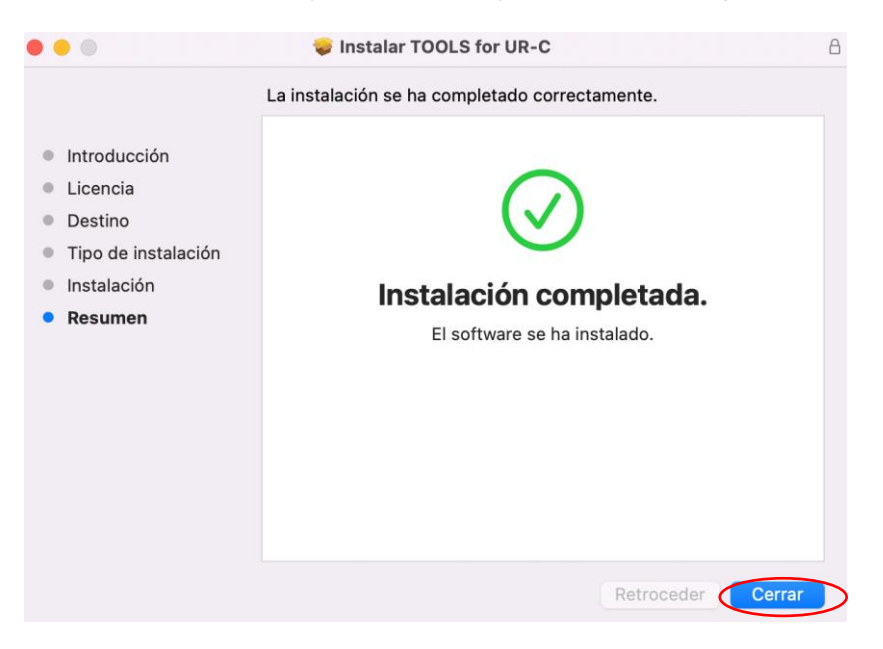

5. Cuando veas este mensaje haz clic en "OK" para concederle al instalador acceso a los archivos descargados.

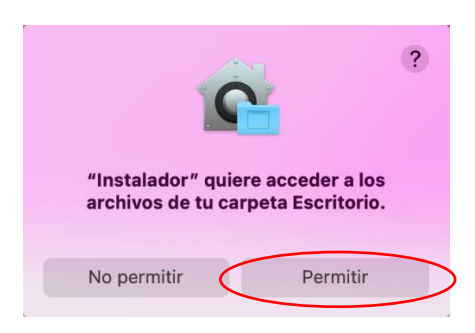

6. Cuando veas este mensaje puedes quedarte con el instalador o trasladarlo al basurero.

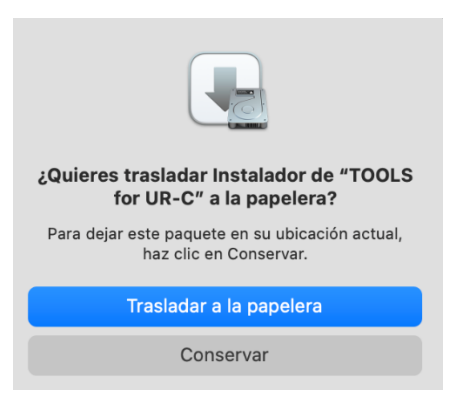

7. Haz clic en "Continuar" y sigue las instrucciones para instalar el controlador.

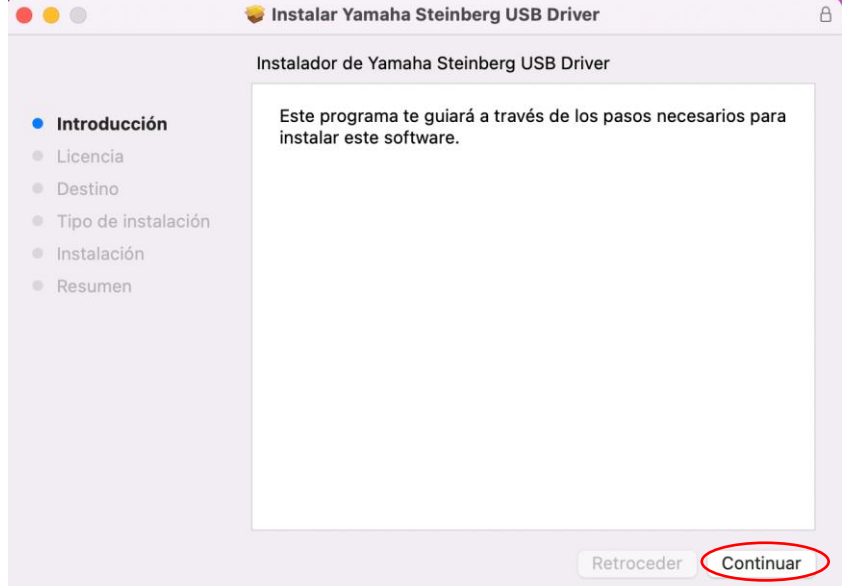

- 8. Tras el reinicio, la ventana Seguridad y Privacidad se mostrará de nuevo.
- 9. Ahora abre la pestaña General y haz clic en la parte inferior izquierda y desbloquea las preferencias de Seguridad y Privacidad.

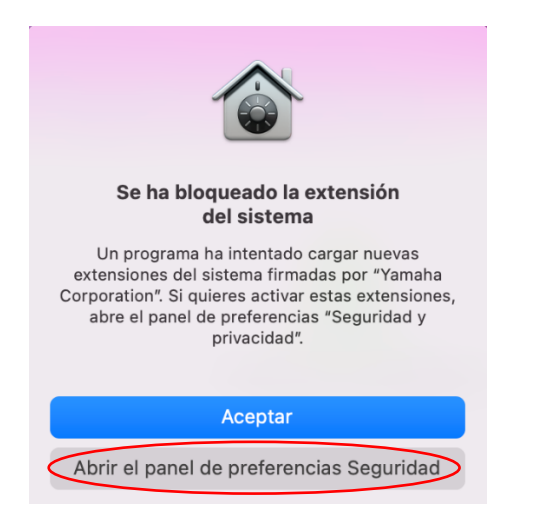

De momento, ignora la ventana de Seguridad y Privacidad que aparece

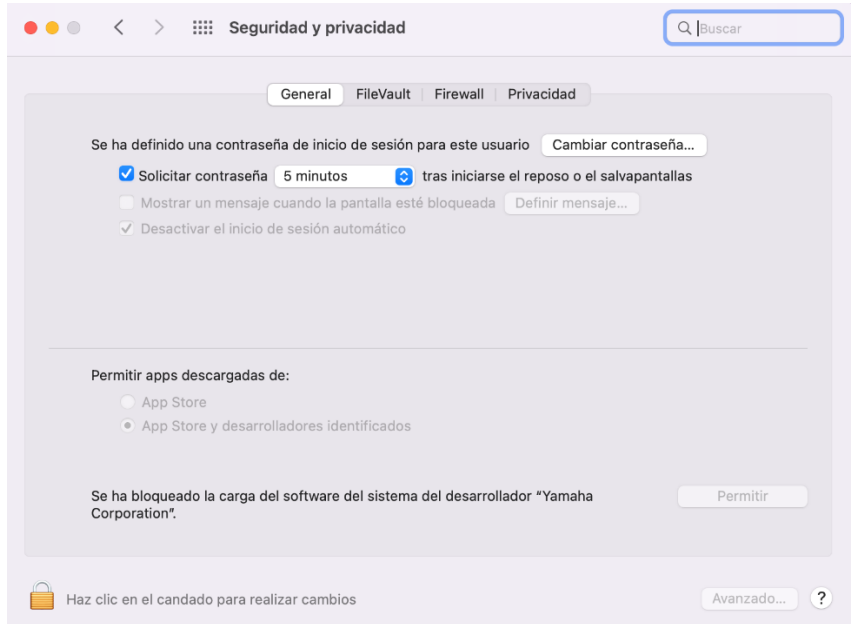

10. Amplía la ventana "Instalar Yamaha Steinberg USB Driver" o "Instalar el Yamaha Steinberg Thunderbolt Driver" y haz clic en "Cerrar" o "Reiniciar" (dependiendo de la versión del instalador).

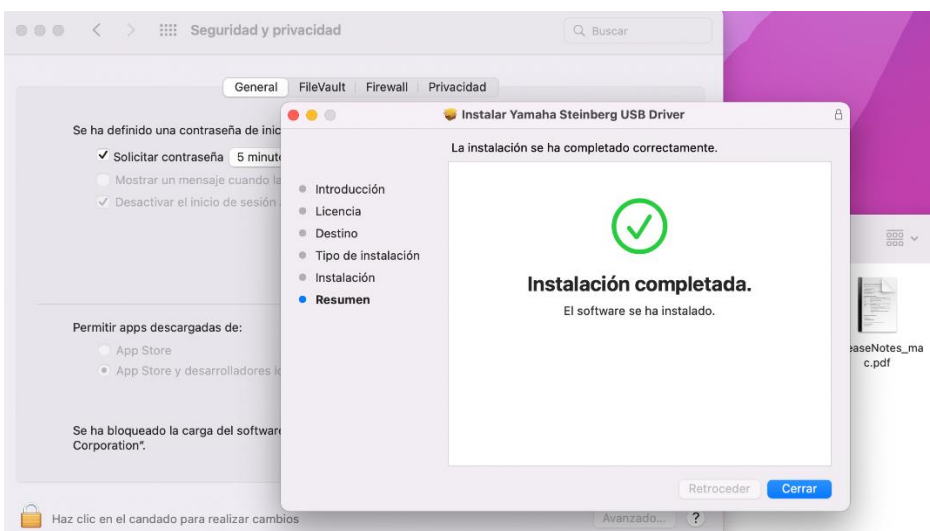

11. Cuando veas este mensaje haz clic en "OK" para concederle al instalador acceso a los archivos descargados.

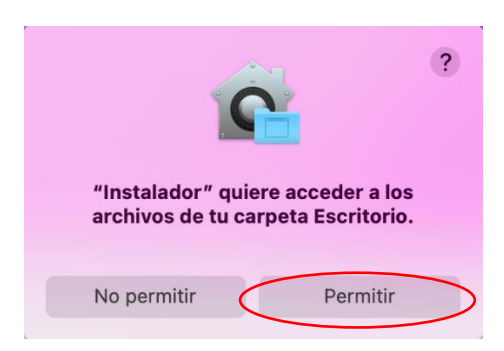

12. Cuando veas este mensaje puedes quedarte con el instalador o trasladarlo al basurero.

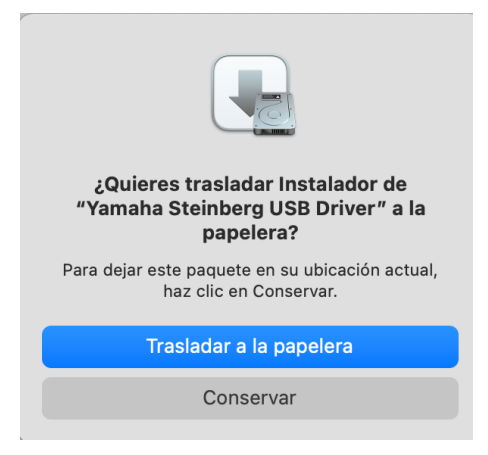

13. Al reiniciar, se abrirá el panel de Seguridad y Privacidad. Abre la pestaña "General" y haz clic en el candado de la parte inferior izquierda y desbloquea las preferencias de Seguridad y Privacidad.

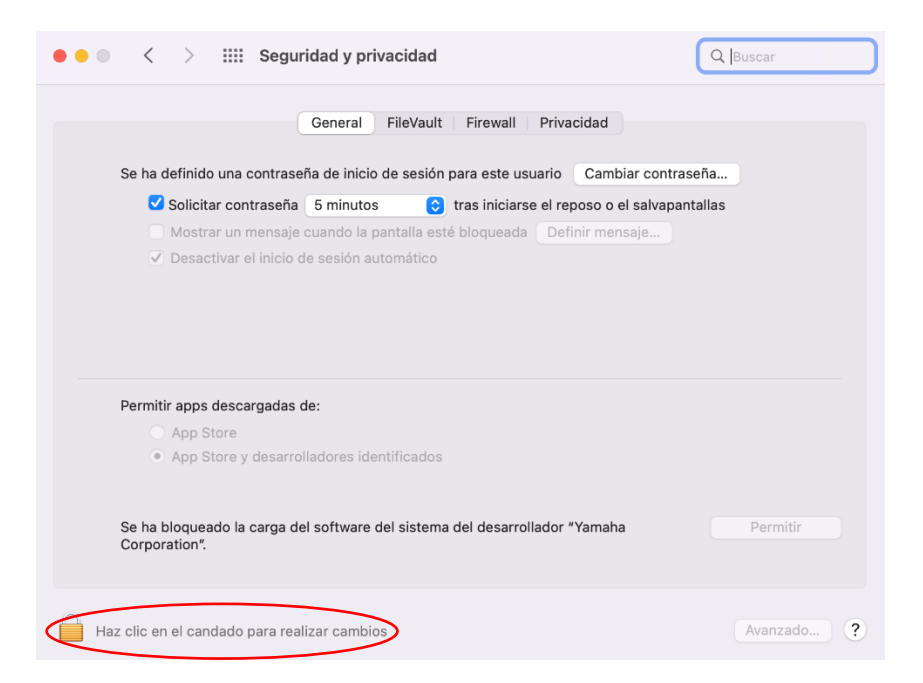

14. Permite que se cargue el software de sistema del desarrollador "Yamaha Corporation".

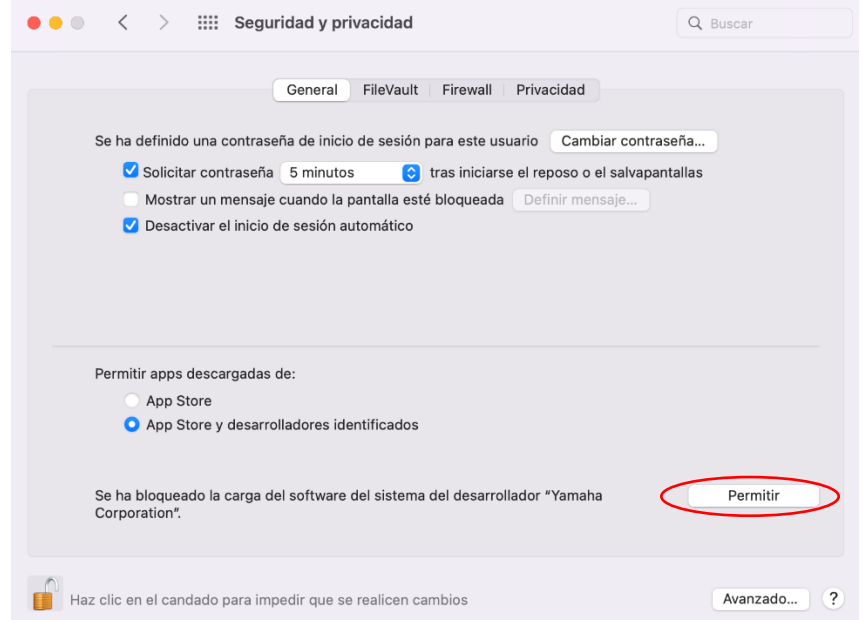

15. Cuando veas el mensaje indicado abajo, haz clic en "Reiniciar".

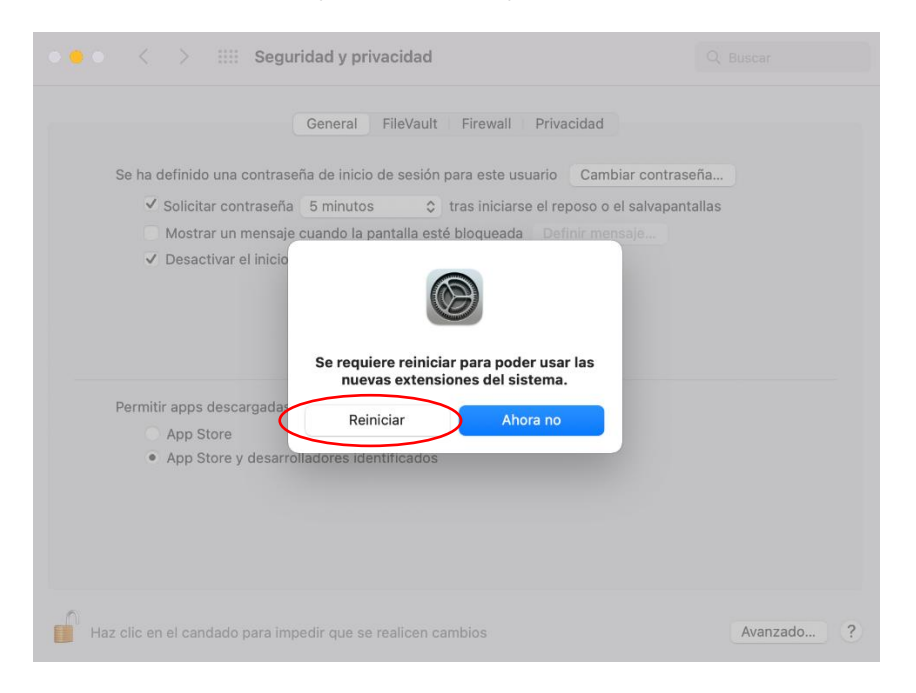

16. Tras el reinicio, la ventana Seguridad y Privacidad se mostrará de nuevo. Ahora abre la pestaña General y haz clic en la parte inferior izquierda y desbloquea las preferencias de Seguridad y Privacidad.

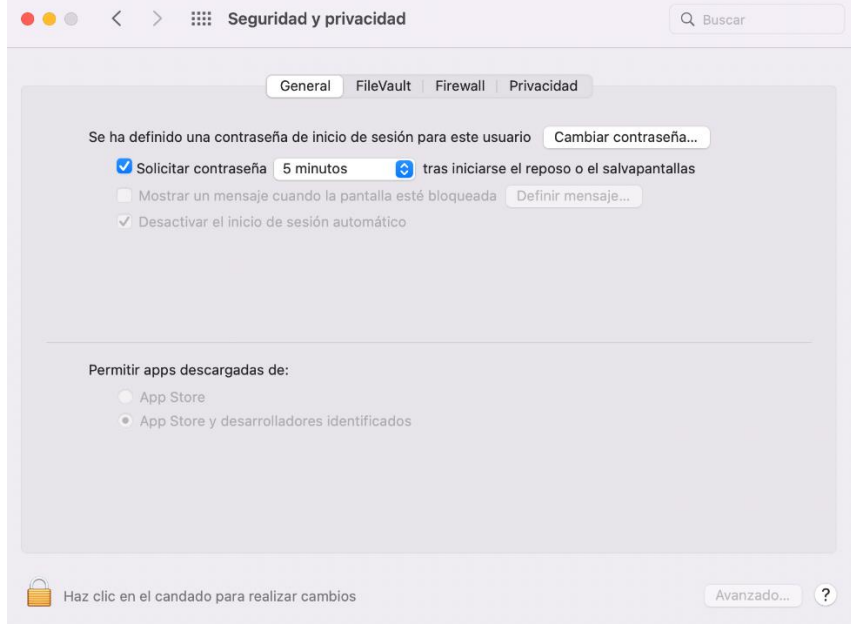

## <span id="page-21-0"></span>**macOS 11 以降での Yamaha Steinberg USB/Thunderbolt Driver および TOOLS のインストール手順**

Apple シリコンを搭載した Mac には新しいセキュリティ機能が採用されている為、Yamaha Steinberg USB Driver や Yamaha Steinberg Thunderbolt Driver をインストールする際には、まず Mac のセキ ュリティポリシーを変更する必要があります。

下記の手順に従って、macOS セキュリティポリシーの変更、およびドライバーのインストールを行っ てください。

## **macOS セキュリティポリシーの変更**

セキュリティポリシーの変更は、**Apple シリコン搭載の Mac に TOOLS や Driver を初めてインスト ールする際に一度だけ必要**です。Driver、TOOLS のインストール後にセキュリティポリシーの変更を 行うと動作しなくなる場合がありますのでご注意ください。

**Intel CPU を搭載した Mac ではセキュリティポリシーの変更は不要です。**「TOOLS、Driver のインス トール」以降の手順に従い、インストールを行ってください。

- Mac のシステムを終了します。
- 電源ボタンを押したまま起動し、「起動オプションを読み込み中」と表示されるのを確認します。 Mac はリカバリモードで起動します。
- ⚫ 「オプション」(歯車のアイコン)をクリックしてから、「続ける」をクリックします。
- ⚫ 「macOS 復旧」で Driver をインストールしたいボリュームを選択し、「次へ」をクリックしま す。
- 「macOS 復旧」でお使いのユーザー名を選択し、「次へ」をクリックします。 パスワードを入力し、「続ける」をクリックします。
- ⚫ 上部の「ユーティリティ」メニューから、「起動セキュリティユーティリティ」を選択します。
- Driver をインストールしたいシステムを選択します。 ディスクが FileVault で暗号化されている場合は「ロックを解除」をクリックします。 パスワードを入力してから「ロックを解除」をクリックします。
- 「セキュリティポリシー」をクリックします。
- ⚫ 「低セキュリティ」を選択し、「確認済みの開発元から提供されたカーネル機能拡張のユーザ管理 を許可」にチェックします。
- ⚫ 「OK」をクリックします。
- パスワードを入力し、「OKIをクリックします。
- 左上のアップルメニューから Mac を再起動します。

## **TOOLS、Driver のインストール**

下記の手順は、Yamaha Steinberg USB Driver、Yamaha Steinberg Thunderbolt Driver、およびそ れを同梱した TOOLS をインストールする際には毎回必要となります。

(以下の説明では例として TOOLS for UR-C のインストール時の画面表示を使用しています。)

- 1. TOOLS もしくは Driver のインストーラーパッケージに同梱されている「\*\*\*.pkg」をダブルクリ ックします。
- 2. お使いのコンピュータに Rosetta がインストールされていない場合、下記のメッセージが表示され るので「インストール」をクリックします。

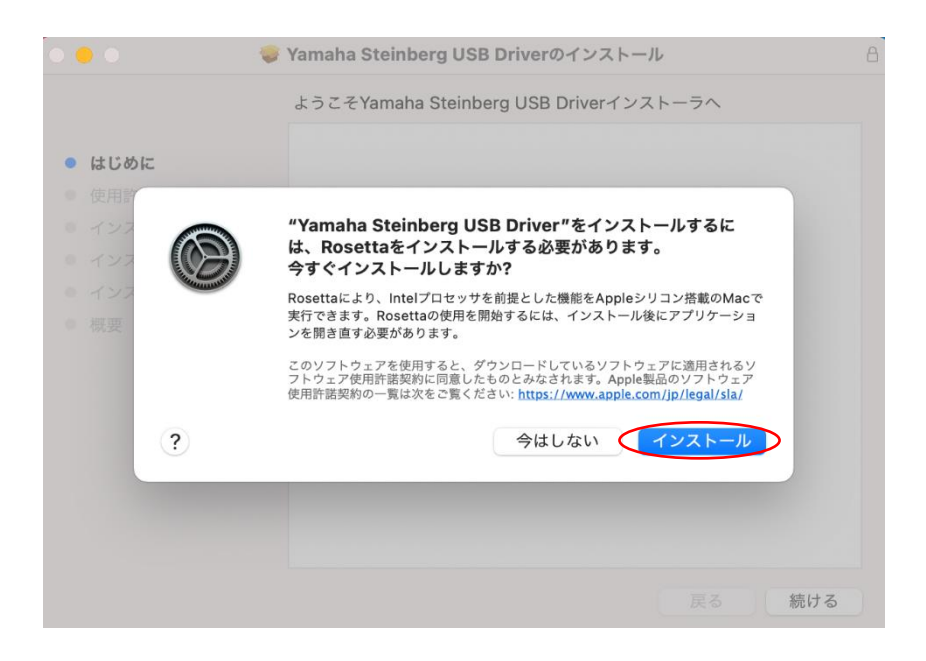

Yamaha Steinberg USB Driver 単体のインストーラーパッケージの場合、手順 7 へ進んでくださ い。

3. 下記画面で「続ける」をクリックし、画面の指示に従ってインストールを行います。

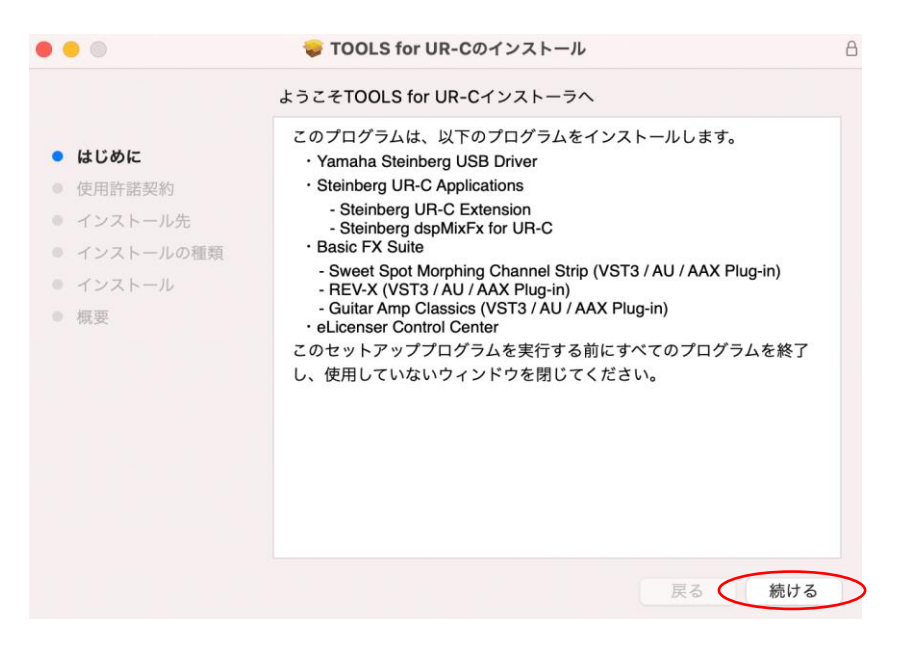

4. インストールが完了したら「閉じる」をクリックします。

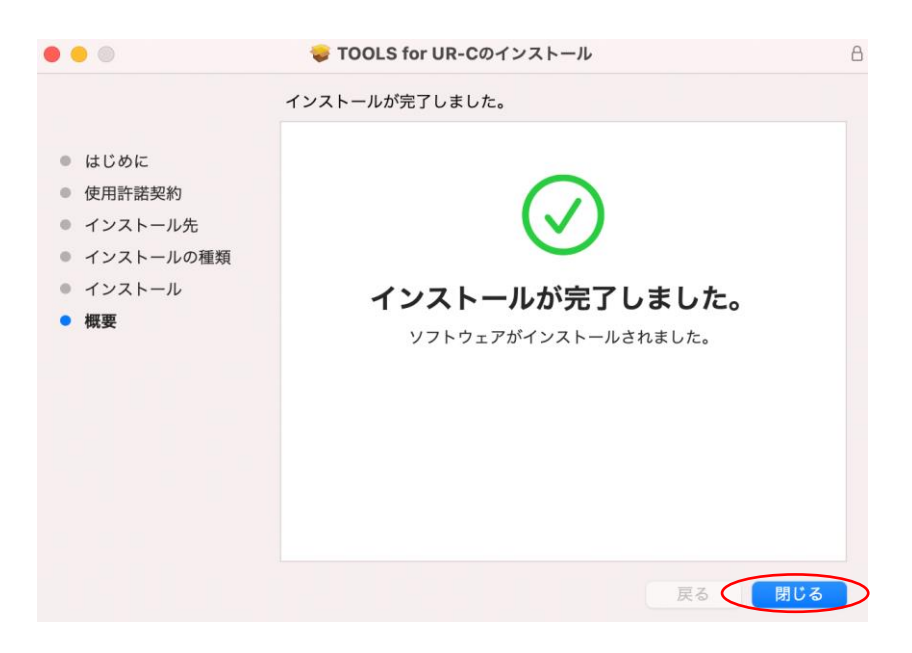

5. 下記のメッセージが表示されたら「OK」をクリックします。

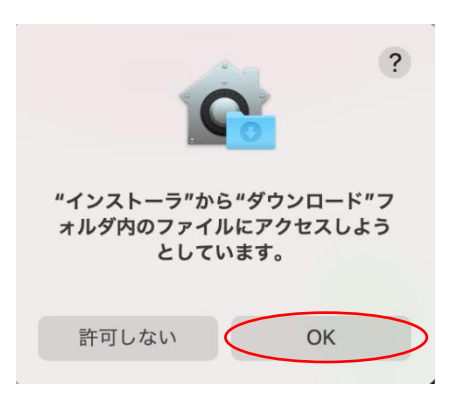

6. 下記のメッセージが表示されたら「残す」か「ゴミ箱に入れる」を選択します。

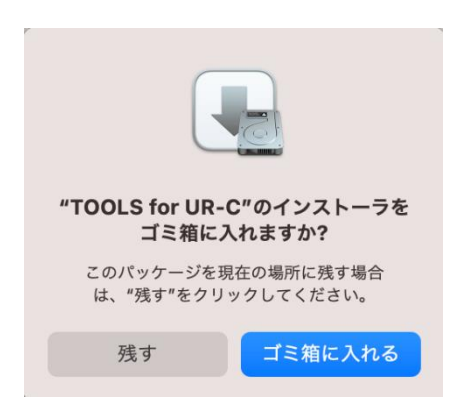

7. Driver のインストール画面で「続ける」をクリックし、画面の指示に従ってインストールを行いま す。

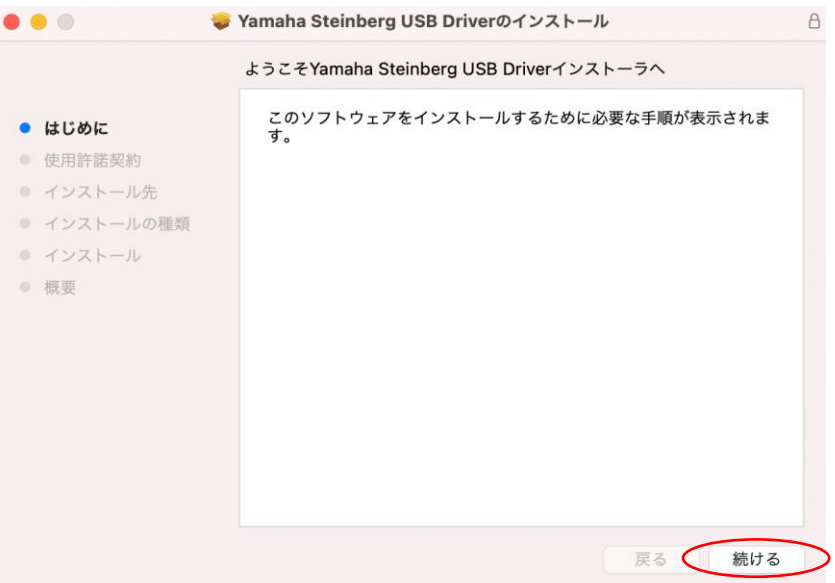

8. インストールが完了後、下記のメッセージが表示されたら「"セキュリティ"環境設定を開く」をク リックします。

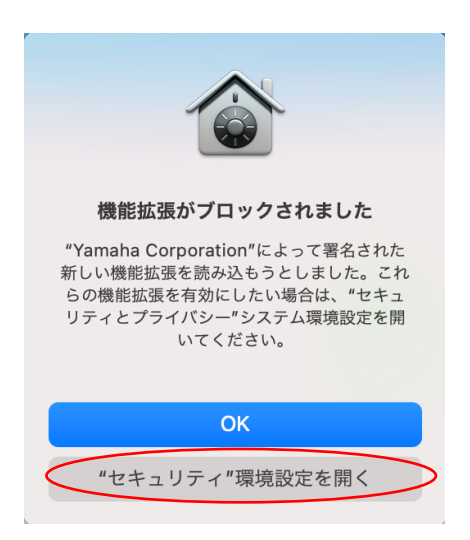

9. 「セキュリティとプライバシー」画面が開きますが、この画面では何も操作をせずに、Driver のイ ンストール画面へ戻ります。

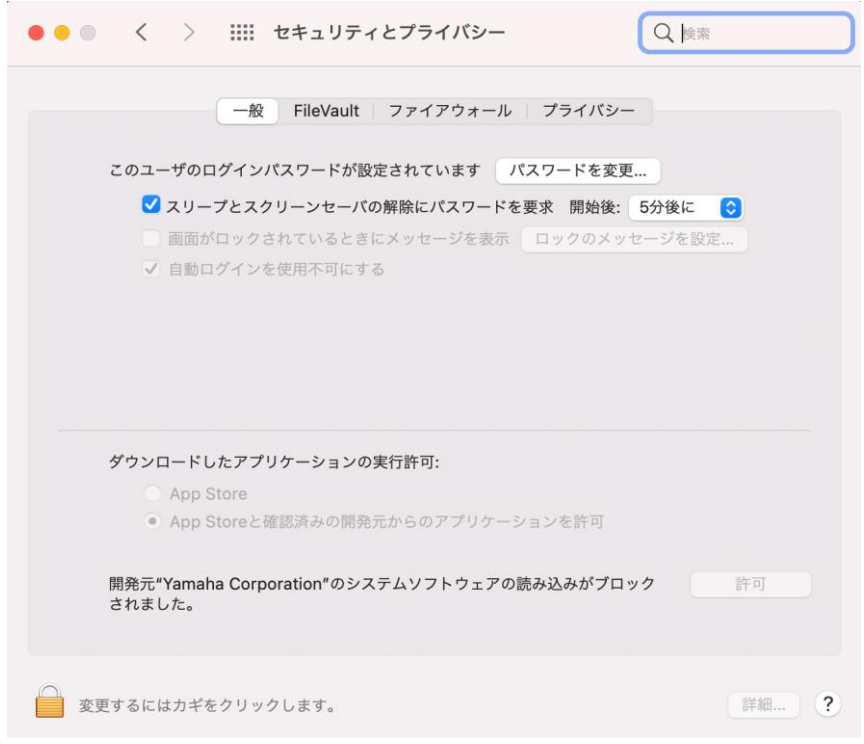

10. 「閉じる」または「再起動」をクリックします。

インストーラーのバージョンによって「閉じる」が表示される場合と「再起動」が表示される場合 があります。

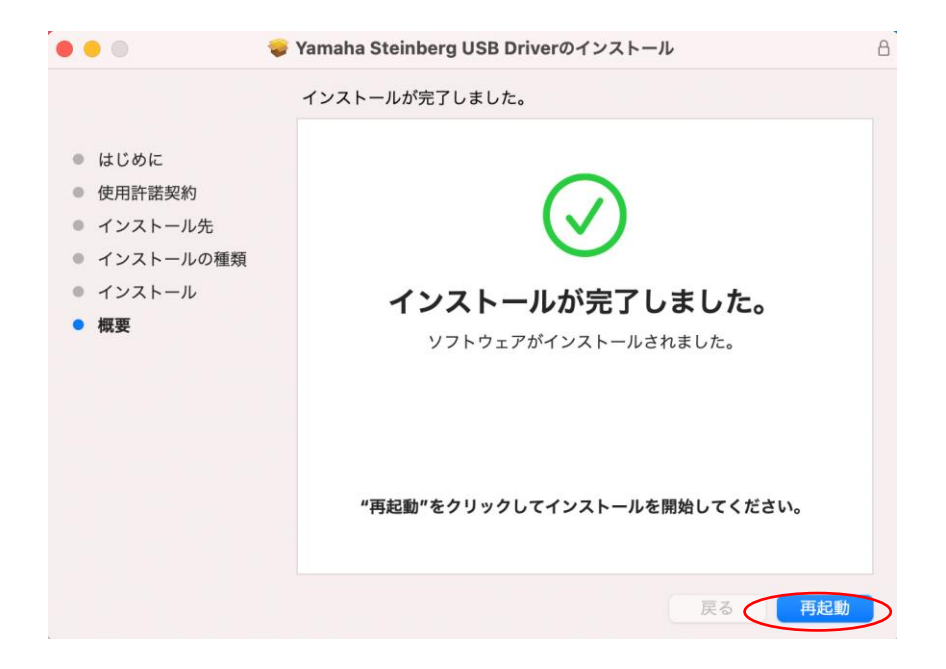

11. 下記メッセージが表示されたら「OK」をクリックします。

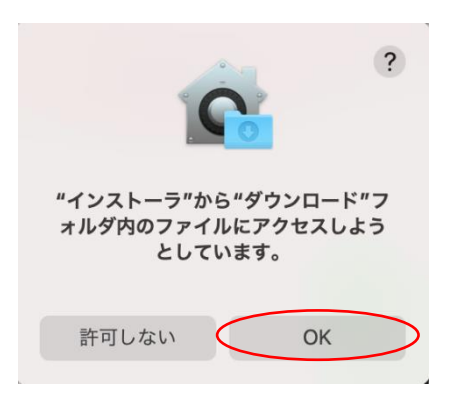

12. 下記メッセージが表示されたら「残す」か「ゴミ箱に入れる」を選択します。

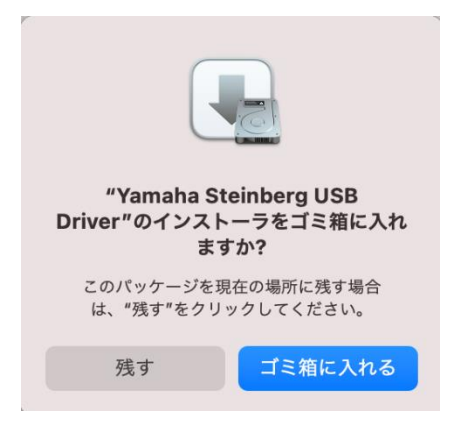

13. 「セキュリティとプライバシー」画面で、左下のカギをクリックしてロックを解除します(Mac 管 理者のパスワードを入力します)。手順 10 で「再起動」をクリックした場合は、Mac が再起動後に 再び「セキュリティとプライバシー」画面が開きます。

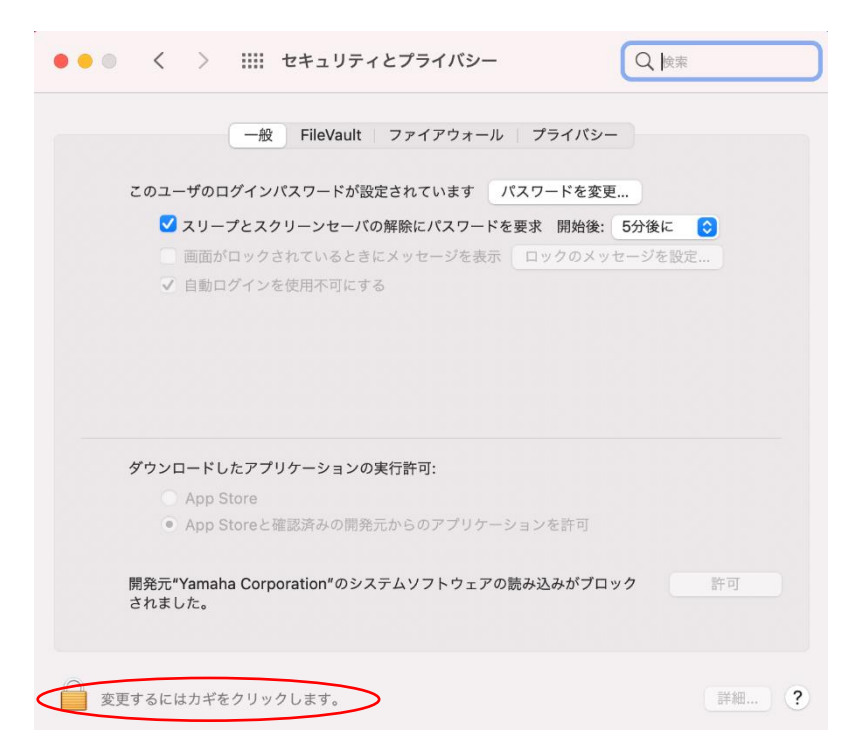

14. 「開発元"Yamaha Corporation"のシステムソフトウェアの読み込みがブロックされました」の右 側の「許可」ボタンをクリックします。

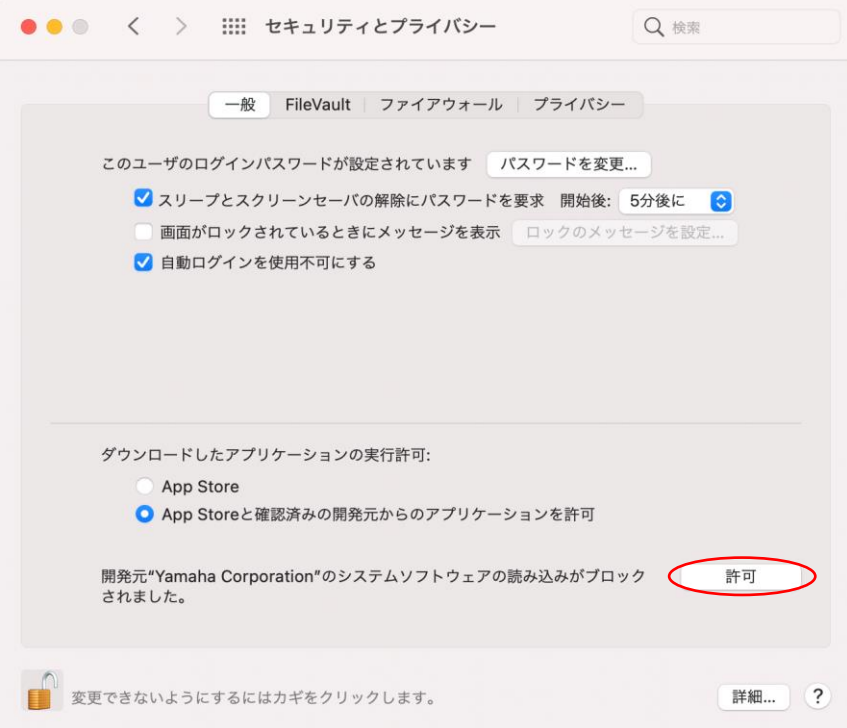

15. 下記のメッセージが表示されたら「再起動」をクリックします。

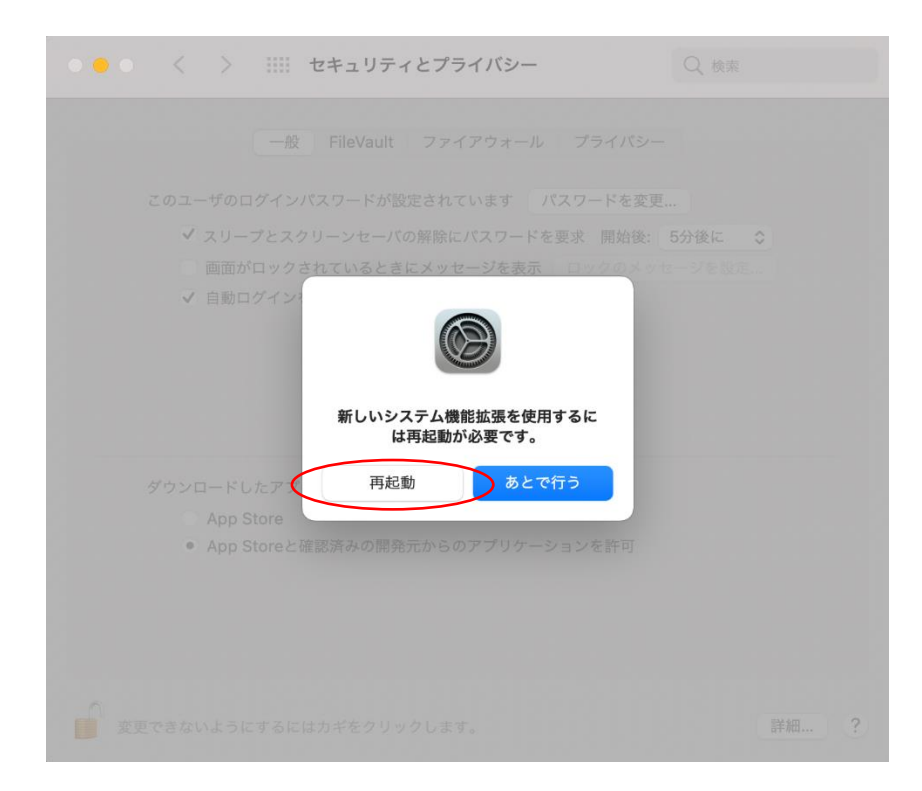

16. 再起動が完了後、お使いのコンピュータに UR シリーズを接続し、正しく認識されるかどうかを確 認します。

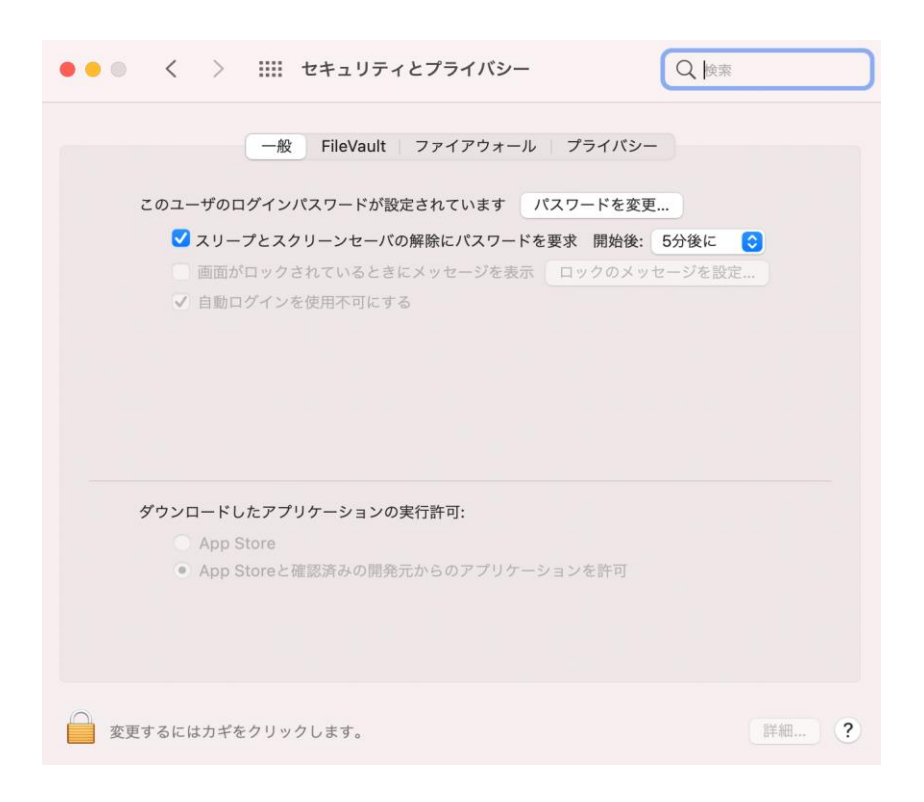